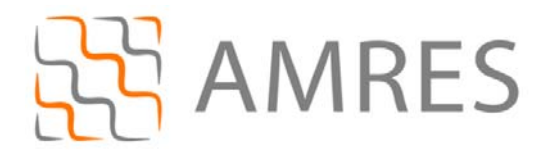

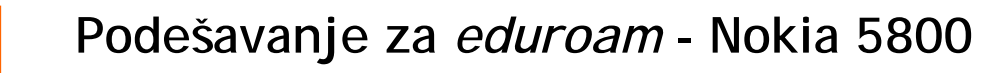

© Copyright AMRES

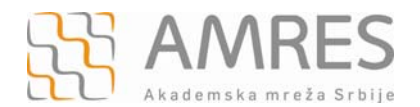

Ovo uputstvo se odnosi na sve *smartphone*-ove sa *Symbian s60v5* operativnim sistemom. Podešavanja na različitim modelima telefona sa ovim operativnim sistemom se mogu neznatno razlikovati.

Testirano je povezivanje modela *Nokia 5800 XpressMusic sa Symbian s60v5* operativnim sistemom na *eduroam*. Podešavanja se odnose na *firmware* verzije posle 40.x, a povezivanje je nije moguće sa starijim verzijama.

Prvo je potrebno preuzeti *TERENA SSL CA* digitalni sertifikat koji se nalazi na http://crt.tcs.terena.org/TERENASSLCA.crt i prebaciti ga na vaš telefon (preko USB kabla, *bluetootha* i sl.). Nakon toga nađite sertifikat na telefonu (preko *File Browser*-a). Kliknite na njega i instalirajte ga.

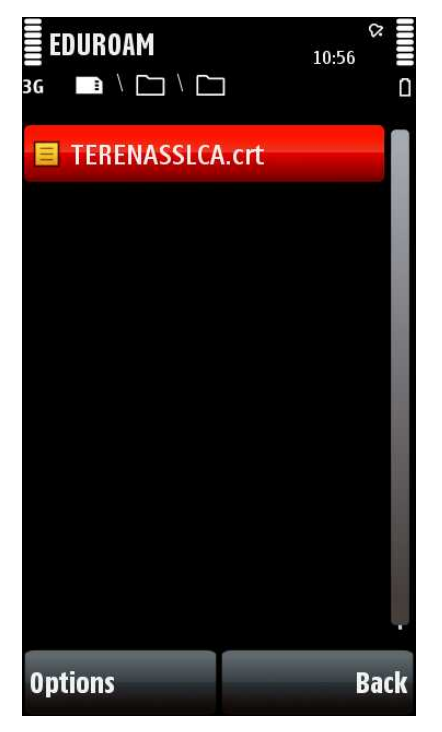

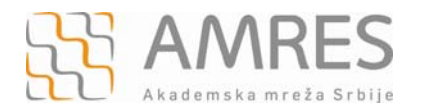

## Nakon instaliranja sertifikata, otići na *Settings* meni i izabrati *Connectivity* opciju.

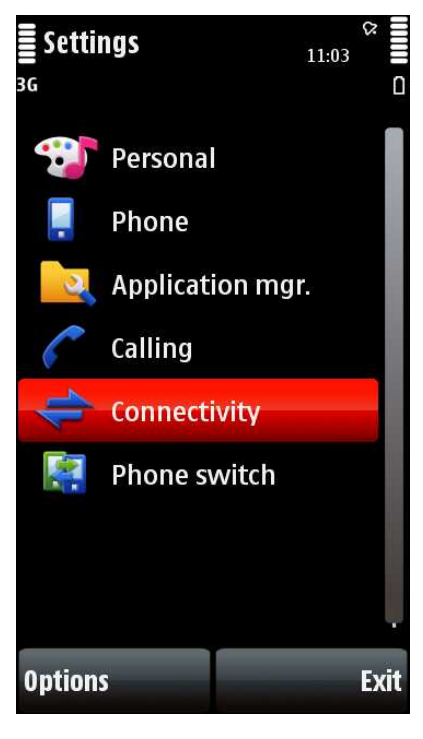

Otvoriće se novi meni u kom treba izabrati opciju *Destinations***.** 

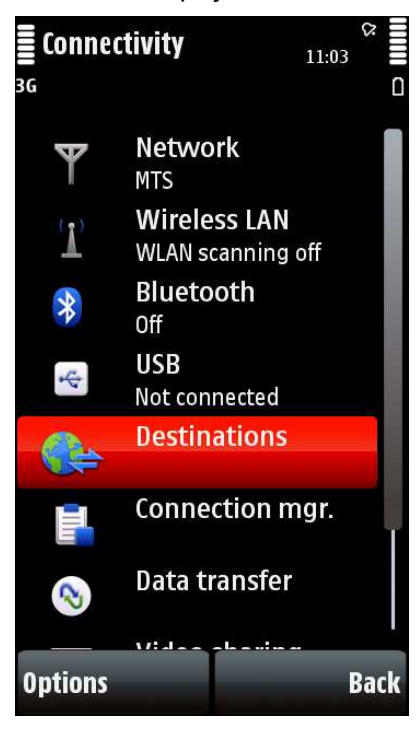

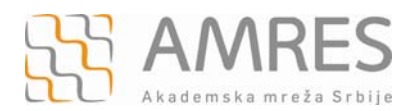

## Zatim izabrati *Access Point*.

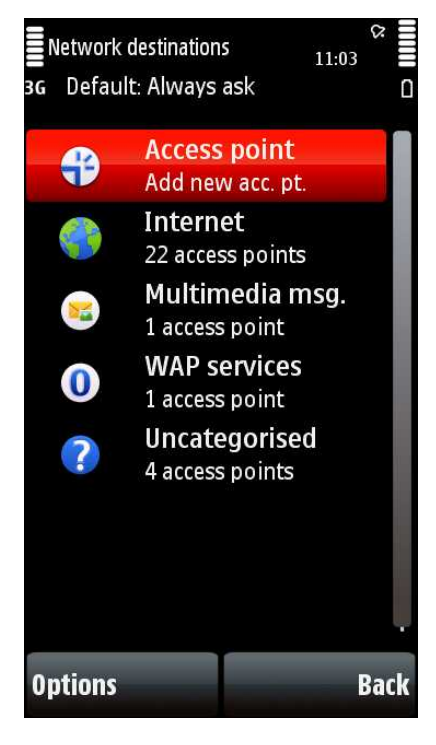

Pojaviće se pitanje da li želite da traži dostupne *access point*-e, potvrdite izborom *Yes* opcije**.** 

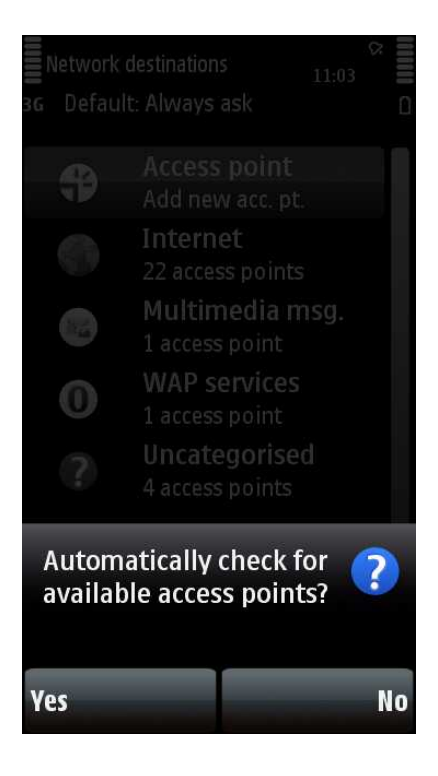

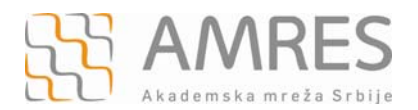

## Nakon toga izabrati opciju *Wireless LAN* opciju.

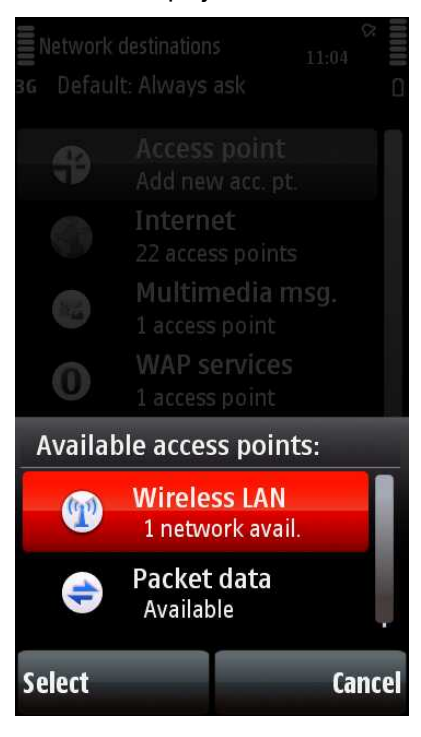

Zatim od ponuđenih mreža izabrati *eduroam* WLAN (morate biti u dometu *eduroam* bežične mreže).

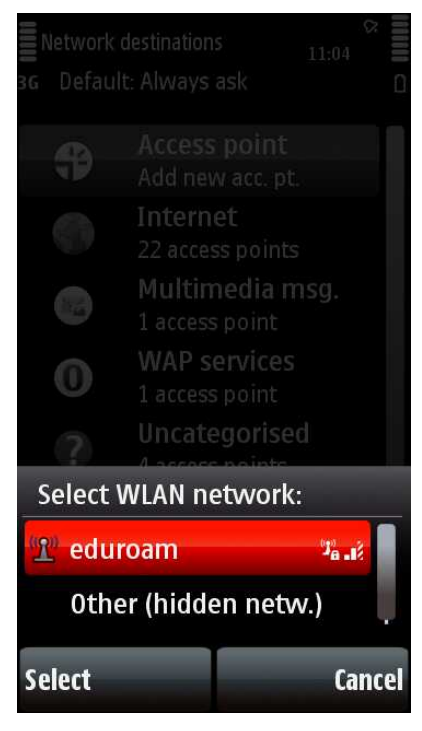

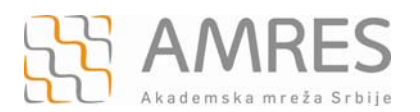

Nakon toga potrebno je definisati za koju mrežnu destinaciju se koristi izabrani *access point*, izabrati *Internet*.

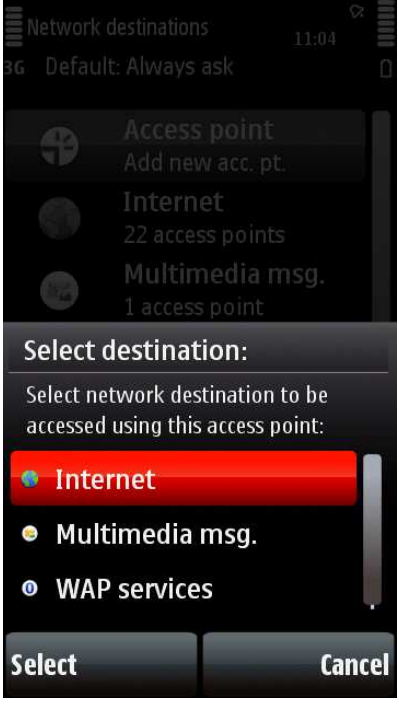

Posle povratka na *Destinations* meni izabrati opciju *Internet***.** 

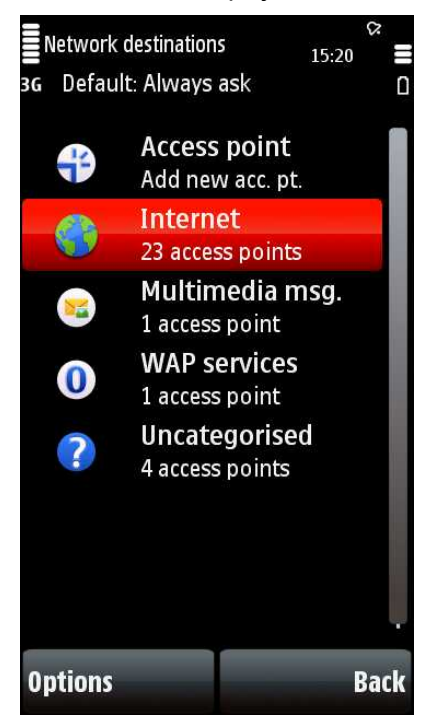

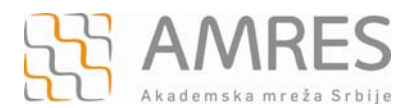

Biće prikazane sve bežične mreže na koje ste se prethodno povezivali. Ako želite da se povežete na *eduroam*, potrebno je da kliknete na nju.

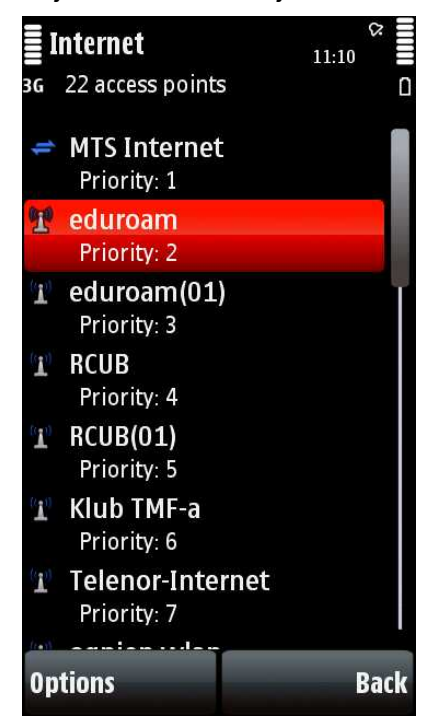

Otvoriće se podešavanja za *eduroam* konekciju, podesite parametre kao na sledećoj slici i onda izaberite *WLAN security settings*.

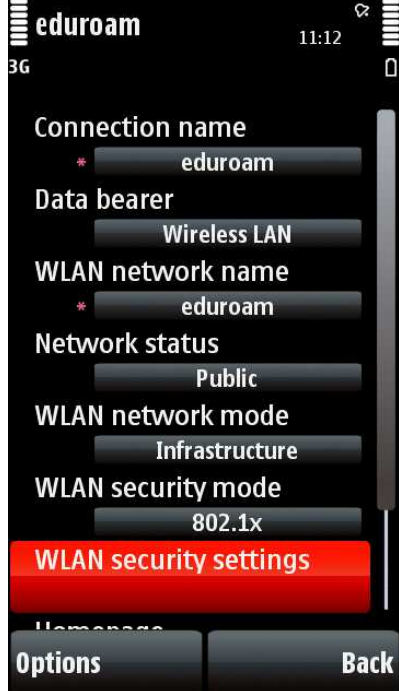

Pod *WPA***/***WPA2* podešavanjima, izaberite *EAP plug***-***in settings*.

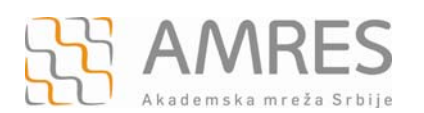

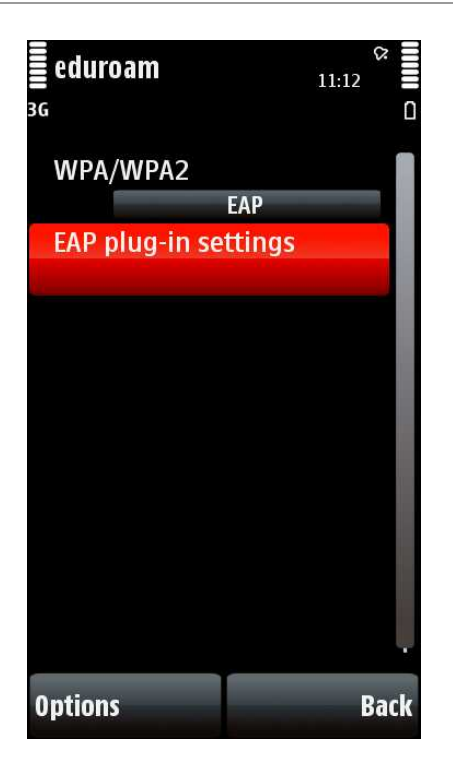

Zatim izabrati *EAP-TTLS* i isključiti ostale opcije (da bi uključili/isključili određenu opciju, potrebno je da se pozicionirate na nju, a zatim kliknete na *Options* i u *pop-up* meniju odaberete *Enable/Disable*)**.** 

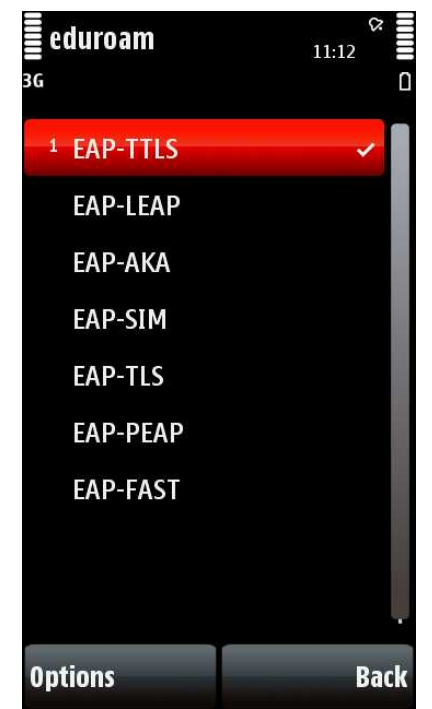

Nakon toga kliknite na *EAP-TTLS*, kako bi mogli da unesete dodatna podešavanja.

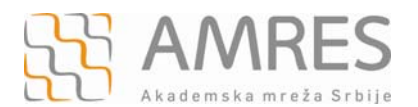

Polje *Personal certificate* ostavite kao *Not defined*. Zatim, u polju *Authority certificate*  izaberite *TERENA* sertifikat koji ste prethodno instalirali. U polju *User name in use* izaberite *User defined* opciju*.* U polju *User name* unesite *anonymous*. U polju *Realm in use* izaberite opciju *User defined*. U polju *Realm* unesite domen vaše institucije u obliku *inst.ac.rs (npr. fon.bg.ac.rs)*.Na http://eduroam.amres.ac.rs/rs/institucije-povezane možete pogledati koji domen treba da unesete za vašu instituciju.

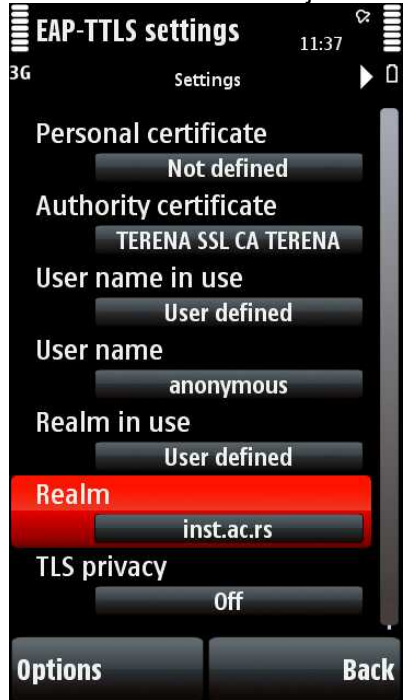

Zatim kliknite na strelicu u gornjem desnom uglu, levo od ikone za bateriju. Otvoriće se *EAPs*  meni, gde treba uključiti *PAP* i isključiti sve ostale opcije.

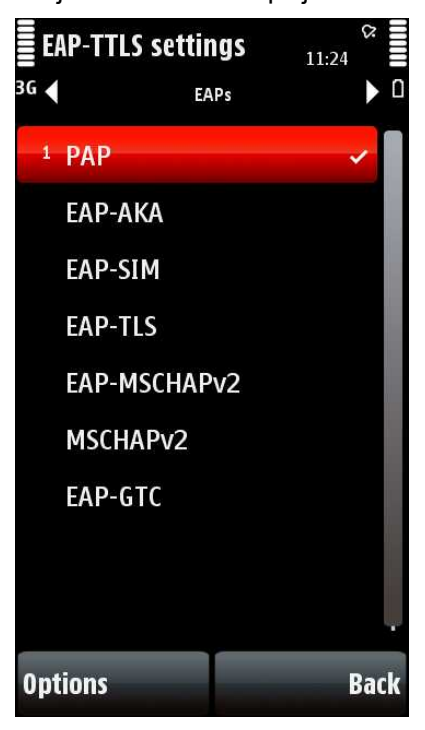

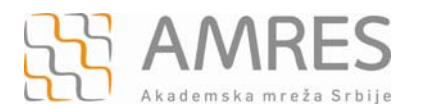

Nakon toga kliknuti na *PAP* opciju i ući u opcije. Podesiti *User name* u obliku user@inst.ac.rs, gde je *user* vaše korisničko ime, a *inst.ac.rs* domen vaše institucije (npr.pera@fon.bg.ac.rs). Na http://eduroam.amres.ac.rs/rs/institucije-povezane možete pogledati koji domen treba da unesete za vašu instituciju.U polje *password* unesite vašu lozinku.

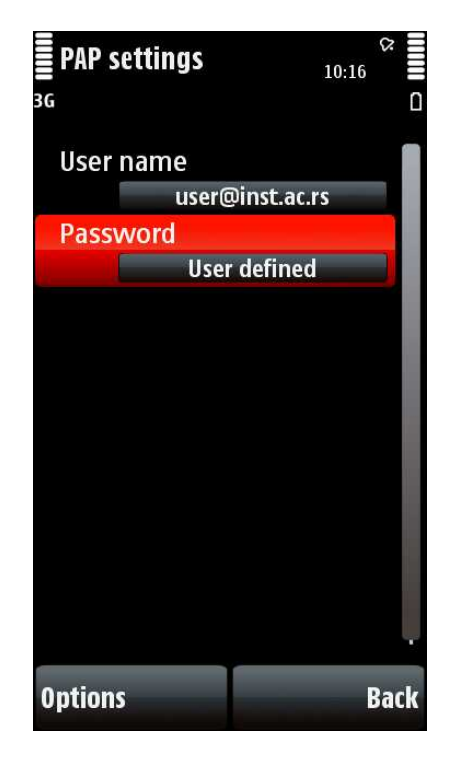

Podešavanje je završeno. Pozicionirajte se ponovo na *Connectivity* uz pomoć *back* komande. Zatim izaberite *Wireless LAN* i povežite se na *eduroam*!